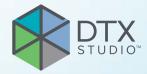

## DTX Studio<sup>™</sup> Core Version 3.13

**Quick Guide** 

## **Table of Contents**

| Welcome                                                 | <br>5  |
|---------------------------------------------------------|--------|
| Disclaimer of Liability                                 | <br>5  |
| Description                                             | <br>5  |
| Cybersecurity                                           | <br>5  |
| Additional Information                                  | 5      |
|                                                         |        |
| System Requirements                                     | <br>6  |
| Operating Systems                                       | <br>6  |
| System Requirements                                     | <br>6  |
| Compatibility with Other Software Components            | 7      |
| Special Configuration                                   | 7      |
| Microsoft® SQL Server                                   |        |
| Virtual Servers                                         |        |
|                                                         | -      |
|                                                         | ~      |
| Get Started                                             | 8      |
| Steps to Get Started                                    |        |
| Log in to DTX Studio Core                               |        |
| Log out                                                 | 8<br>9 |
| Explore the Interface Change the Language               |        |
| Change the Language Find Information on DTX Studio Core |        |
| Information Reports                                     |        |
| From Country                                            | 44     |
| Scan Center                                             | 11     |
| Access the Scan Center                                  | <br>11 |
| Scan Requests                                           | <br>11 |
| Start a Scan                                            | <br>11 |
| Devices                                                 | <br>13 |
| Add a Device                                            | 13     |
| Add a Device Manually                                   | 13     |
| Remove a Device                                         | <br>14 |
| Release a Device                                        | <br>14 |
| Disable a Device                                        | <br>14 |
| Enable a Device                                         | <br>14 |
| Integrate 3Shape Intraoral Scanner Devices              | <br>15 |
| Device Details and Settings                             | <br>15 |
| Calibrate a Device                                      | <br>17 |
| Deal with Unassigned Images                             | 17     |
|                                                         | <br>   |
| Assign Images to a Patient                              | <br>17 |
| Remove Unassigned Images                                | <br>17 |

| Manage QuickPrescribes or Imaging Prescription Templates                 | 18 |
|--------------------------------------------------------------------------|----|
| Add a QuickPrescribe                                                     | 18 |
| Remove a Modality                                                        | 18 |
| Edit a QuickPrescribe Name                                               | 19 |
|                                                                          |    |
| Recycle Bin                                                              | 20 |
| Search an Image                                                          | 20 |
| Sort the List                                                            | 20 |
| Restore Removed Data                                                     | 20 |
| Permanently Delete Removed Data                                          | 20 |
|                                                                          | 24 |
| DICOM Configuration for PACS Integration                                 | 21 |
| SOP Classes                                                              | 21 |
| Advanced Settings                                                        | 22 |
| -                                                                        | 22 |
| Access Migration Control Center Select the Default Broker for 2D Devices | 22 |
| Use DTX Studio Core in Off-line Mode                                     | 22 |
| Switch Back to Online Mode                                               | 22 |
| Update the License Information                                           | 22 |
|                                                                          |    |
| Security                                                                 | 23 |
| Edit PMS Token                                                           | 23 |
| Download and Install Root Certificate                                    | 23 |
| Snapshots                                                                | 24 |
| Access the Snapshot Functionality                                        | 24 |
| Set the Default Snapshot Folder                                          | 24 |
| Create Snapshots                                                         | 24 |
| Schedule Snapshots                                                       | 24 |
| Restore Snapshots                                                        | 24 |
| Reports                                                                  | 25 |
| Send a Report to Support                                                 | 25 |
| Enable Activity Logging                                                  | 25 |
| Create an Exposure Report                                                | 25 |
| View Database Details                                                    | 26 |
| Core Manager                                                             | 27 |
| Access Core Manager with Configuration Settings for Administrators       | 27 |
| Log in to Core Manager                                                   | 27 |
| Explore the Core Manager Interface                                       | 27 |
| Create an Additional User Account                                        | 28 |
| Update Practice Information                                              | 28 |
| Legacy Snapshots                                                         | 29 |
| Create Legacy Snapshots in Core Manager                                  | 29 |
| Schedule Legacy Snapshots in Core Manager                                | 29 |

| Restore Legacy Snapshots in Core Manager<br>Use Health Reports to Display Logged Errors |    |
|-----------------------------------------------------------------------------------------|----|
|                                                                                         | 25 |
| Troubleshooting                                                                         | 30 |
| How do I restart the DTX Studio Core service?                                           | 30 |
| I added an imaging device but the status still shows Disconnected.                      | 30 |
| I want to add an imaging device but not all devices are shown in the overview.          | 30 |
| The device status is shown incorrectly.                                                 | 30 |
| l installed DTX Studio Core but it is not available.                                    | 30 |
| I have unassigned images. What should I do?                                             | 30 |
| I accidentally deleted an image or a patient. Can I restore it?                         | 30 |
|                                                                                         |    |
|                                                                                         |    |

| <b>Technical Support</b> | <br> | <br> |  |
|--------------------------|------|------|--|
|                          |      |      |  |

## Welcome

## **Disclaimer of Liability**

This product is part of an overall concept and may only be used in conjunction with the associated original products according to the instructions and recommendation of Nobel Biocare, hereinafter referred to as 'the Company'. Non-recommended use of products made by third parties in conjunction with products of the Company will void any warranty or other obligation, express or implied. The user has the duty to determine whether or not any product is suitable for the particular patient and circumstances.

The Company disclaims any liability, express or implied, and shall have no responsibility for any direct, indirect, punitive or other damages, arising out of or in connection with any errors in professional judgment or practice in the use of these products. The user is also obliged to study the latest developments in regard to this product and its applications regularly. In cases of doubt, the user has to contact the Company. Since the utilization of this product is under the control of the user, they are his/her responsibility. The Company does not assume any liability whatsoever for damage arising thereof. Please note that some products detailed in this document may not be regulatory cleared, released or licensed for sale in all markets.

## Description

DTX Studio Core is a software solution to manage and store patient media and image data of different types (2D X-ray, 3D X-ray, (CB)CT scans, photos, face scans) in a structured and centralized way to make captured data accessible anywhere in the dental clinic.

## Cybersecurity

It is recommended that active and up-to-date antivirus and anti-malware software, together with a correctly configured firewall, are installed on the computer on which the software is to be used.

Furthermore, always lock the computer when it is left unattended.

## **Additional Information**

A digital version of the DTX Studio Core Quick Guide is available as well. Please request it from your local customer support.

## **System Requirements**

## **Operating Systems**

- Windows<sup>®</sup> 64-bit (Pro and Enterprise edition):
  - Windows® 10
  - Windows® 11
- Windows<sup>®</sup> Server\*:
  - Version 2012 R2
  - Version 2016
  - Version 2019
  - Version 2022

\* Windows® Server editions are optimized for background applications and are strongly recommended for all installations.

### **System Requirements**

|            | Basic setup                                                                                                    | Recommended setup                                                                                      |  |
|------------|----------------------------------------------------------------------------------------------------|----------------------------------------------------------------------------------------------------|--|
|            | For 2D-only imaging in dental clinics with 10 computers or less, running DTX Studio Clinic.                                                                                                    | For 2D/3D imaging and dental clinics with more than 10 computers (max. 40), running DTX Studio Clinic. |  |
| CPU        | 2.5 GHz dual-core processor                                                                                                    | 3.0 GHz quad-core or 2.0 GHz 8-core processor                                                          |  |
| RAM        | A minimum of 8 GB for a dedicated* installation<br>* DTX Studio Driver can be installed for image acquisition.                                                                                                    | 16 GB. 32 GB or more is recommended if other applications are running on the same computer.            |  |
| Network    | Wired 100 Mbps Ethernet. Wired 1 Gbps<br>Ethernet is strongly recommended.                                                                                                    | Wired 1 Gbps Ethernet                                                                                  |  |
|            | Ethernet-connected imaging devices must be conne<br>(subnet) where DTX Studio Core is installed. Only IP                                                                                                    |                                                                                                    |  |
| Internet   | A broadband Internet connection is recommended for activating the software license. When<br>connected to the Internet, the license information is updated automatically. In offline mode, a license<br>activation file can be created in the DTX Studio Go web portal and uploaded to DTX Studio Core.                               |                                                                                                    |  |
| Disk       | DTX Studio Core data and media files (images) must be stored on internal drives in the computer where DTX Studio Core is installed. Do not store DTX Studio Core data and media files on external drives, remote computers or NAS devices.                                                                                           |                                                                                                    |  |
| Disk Space | 2 GB of free disc space is required for installation. Additional disk space is required for saving user-created data. 100 GB or more is recommended, depending on user needs.                                                                                                    |                                                                                                    |  |
| Browser    | The web-based user interface is optimized for Google Chrome.                                                                                                    |                                                                                                    |  |
| Backup     | A suitable backup system is required to safeguard user-created data. Backup of user-created data is solely the responsibility of the user. The manufacturer disclaims responsibility for backup of user-created data. Contact your IT provider regarding selection of a suitable backup system according to your data storage needs. |                                                                                                    |  |
| UPS        | A UPS (uninterruptible power supply) is recommend data corruption or loss in the event of a power failur                                                                                                    | •                                                                                                    |  |

### **Compatibility with Other Software Components**

This release is compatible with the following software components:

| DTX Studio Clinic                                         | 1.9, 2.3, 2.4, 3.1, 3.2 |
|-----------------------------------------------------------|-------------------------|
| DTX Studio/KaVo Driver 21.1 (minimum), 22.2 (recommended) |                         |
| CLINIVIEW™                                                | 11.9, 11.10             |
| SCANORA™                                                  | 6.9, 6.10               |

### **Special Configuration**

#### Microsoft<sup>®</sup> SQL Server

In larger managed IT environments where Microsoft<sup>®</sup> SQL Server is available, we also support deployment of the DTX Studio Core database using SQL Server. Please contact <u>support@dtxstudio.com</u> for details.

#### **Virtual Servers**

On-premise virtual servers are supported if the virtualized operating system is configured to meet the CPU, RAM and other requirements as defined in this document.

Please note that due to virtualization overhead, performance may be lower compared to equivalent hardware running on a non-virtualized server. Running additional processor-intensive workloads on the same server is therefore not recommended.

#### 8

## **Get Started**

#### Steps to Get Started

- 1. Install the software according to the 'DTX Studio Core installation guide', which can be found on <u>DTX Studio Go</u>.
- 2. Log in to DTX Studio Core.
- 3. If applicable, migrate an old database to DTX Studio Core (see "Access Migration Control Center" on page 22).
- 4. Manage the devices in the dental clinic (see "Devices" on page 13).
- 5. Scan requests can be viewed and handled within the scan center (see "Access the Scan Center" on page 11).

#### Log in to DTX Studio Core

 Double-click the DTX Studio Core desktop icon . Alternatively, visit the DTX Studio Core URL in your web browser.

#### Note

DTX Studio Core can also be opened from within DTX Studio Clinic.

- 2. Enter your username and password.
- Click (1) at the end of the password field to reveal the hidden characters. To mask the password again, click (1).
- If you forgot your username or password, contact customer support. Make sure you synchronize the license information: Click Forgot username or password? and then click Sync license.
- Select Keep me logged in to enable automatic login. The next time DTX Studio Core is opened, the login dialog will not be shown anymore on the computer used.
- 3. Click Log in.

#### Log out

To log out, click Log out in the sidebar. Click Log out to confirm.

#### **Explore the Interface**

The image below shows the different components of the DTX Studio Core interface:

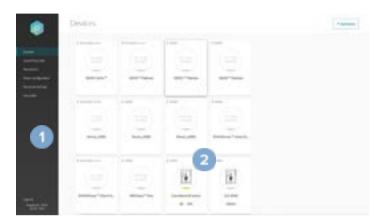

- 1 The sidebar provides access to:
  - Devices: to add, set up and manage devices. \_
  - QuickPrescribes: to configure imaging prescriptions. \_
  - Recycle bin: to manage patients and media moved to the recycle bin.
  - DICOM configuration: Configure DTX Studio Core as a DICOM node in a DICOM communication network by turning on the DICOM service you want to support.
  - Advanced settings: to access Core Manager, Migration Control Center, Scan center, backups, reports or other settings.
  - My profile: to change the DTX Studio Core language or to see the user information. To change your credentials or other user information, please contact customer support.
  - The log out option, the about window and access to this help file.
- 2 On the details pane the options are displayed.

#### Change the Language

- In the sidebar, click My profile. 1.
- User and account information is shown. To change the language for DTX Studio Core, 2. select the preferred language from the Language drop-down list.

#### Note

To change your credentials or other user information, please contact customer support.

#### **Find Information on DTX Studio Core**

- 1. In the lower-left corner of the sidebar, click About.
- 2. The DTX Studio Core version and legal information are shown. Click More details for an overview of the open source libraries used in the software.
- З. Click Close.

#### Information Reports

Usage data information is generated every 24 hours at night. The information reports are stored in the DTX Studio Core data location, in the "data" subfolder. Information reports include e.g. the software version, disk usage, device information, info about all created patient records, all media acquired in the last months, ...

## Scan Center

The scan center can be opened on a mobile device or on a web browser. It displays the pending scan requests and their statuses.

#### Access the Scan Center

There are multiple options to access the Scan center:

- Click the app icon <sup>10</sup>/<sub>10</sub> on your desktop. Alternatively, if you followed the instructions in the installation guide, click the icon on the home screen of your mobile device.
- In DTX Studio Go, click Scan center in the sidebar.
- In DTX Studio Core, click Advanced Settings in the sidebar and click Scan center in the Additional modules group.
- Visit the scan center URL directly in your web browser.

Enter your username and password to log in.

#### Note

Select Keep me logged in to enable automatic login. The next time Scan center is opened, the login dialog will not be shown anymore on the computer used.

Via the Menu 🗮 you can Log out 📑 or access this help file.

### **Scan Requests**

Devices that are controlled by brokers offer the functionality to directly start a scan from the Scan center.

#### Note

For static devices (not controlled by brokers), as for example i-CAT, a scan cannot be started. Only the Archive button is shown.

#### Start a Scan

- 1. In the Scan center, the Scan requests tab I lists all the pending scan requests.
- 2. By default, the Recent tab with recent scan requests is shown. Click on the All tab to list all scan requests.
- 3. Search for the scan request by entering (a part of) the patient name or other value that is displayed on the scan request card.

#### Note

Only scan requests on the opened tab will be searched for.

- 4. Click a scan request card to view the scan request details. For scan requests based on a QuickPrescribe, the parameters are also shown here.
- Depending on the type of scanner device you select, either the option to Start or to Archive the scan request will be shown. Click Archive to mark the scan request as completed. Click Start to start scanning and continue with step 6.

#### Note

If the preselected device is not available (), you will be requested to select another device. You could also change the device in the previous step by clicking \* \*\* on the Selected device card and select Change scanner.

- 6. Depending on the functionality of the device, follow the instructions on the device, or in the user interface opened in the browser.
- 7. Once the scanning is completed, click Finish.
  - Note

Completed scans are no longer shown in the scan requests list.

## Devices

Click Devices in the sidebar to display all the devices and their available modalities.

Scan requests cannot be handled or processed before devices have been added to DTX Studio Core.

#### Add a Device

- 1. In the sidebar, click Devices. The devices that have been added to DTX Studio Core are shown.
- 2. Click Add device in the upper-right corner of the screen.

#### Note

To make sure the list of available devices is up to date, search for brokers again by clicking Scan network in the upper-right corner of the page.

- 3. Select a device:
  - If your device is found, hover over the device tile and click Add device.
  - Some devices are not controlled by brokers and are not listed in the device catalog: see Adding a Device Manually below.
  - If you are adding a 3D scanner, an overview of preferred image processing computers (brokers) is shown. Click Select next to the broker and click OK. This broker will be used to transfer and process the images from the device to DTX Studio Core.
  - A default device broker for 2D devices can be set in the advanced settings.
- 4. The device details of the added device are displayed. To return to the devices overview, click Manage devices.

#### Add a Device Manually

To be able to register a device that is not controlled by a broker, like an i-CAT device or a device that is not listed in the device catalog, the device needs to be added manually.

#### Note

For these devices, the scan UI will not appear in the scan center.

- 1. In the sidebar, click Devices.
- 2. Click Add device in the upper-right corner of the screen.
- 3. Click Manually add device.
- 4. Provide the requested information.
- 5. Click Save.

Note

For i-CAT<sup>™</sup> devices that are listed in the device catalog, the modalities will be retrieved from the catalog and cannot be changed.

- 6. If required, provide your login credentials and click OK.
- 7. The device is automatically registered on DTX Studio Go.

#### **Remove a Device**

If a device is no longer in use in the practice, it can be removed from DTX Studio Core. A removed device will no longer be visible in the Manage devices overview.

- 1. In the sidebar, click Devices.
- 2. Click a device.
- 3. Click ••••.
- 4. Click Remove device.
- 5. Click Remove device to confirm.

#### **Release a Device**

To release a reserved device:

- 1. In the sidebar, click Devices.
- 2. Click the device.
- 3. Click ••••.
- 4. Click Release device.

#### **Disable a Device**

Devices can be disabled to temporarily block the usage of a device. The device will remain connected to DTX Studio Core, but it cannot be used to capture data through DTX Studio Clinic.

- 1. In the sidebar, click Devices.
- 2. Click a device.
- 3. Click
- 4. Select Disable device.
- 5. Click Disable device to confirm.
- 6. In the Devices overview, the device is labeled as 'Disabled'.

#### **Enable a Device**

- 1. In the sidebar, click Devices.
- 2. Click a disabled device.
- 3. Click ••••.
- 4. Select Enable device.
- 5. Click Enable device to confirm.

#### Integrate 3Shape Intraoral Scanner Devices

To integrate a 3Shape intraoral scanner device with DTX Studio Core:

- 1. In the 3Shape software, make sure integration with DTX Studio<sup>™</sup> is enabled to begin the pairing process.
- 2. In the DTX Studio Core sidebar, click Devices.
- 3. Click the 3Shape intraoral scanner device.
- 4. Click Complete pairing.
- 5. The 3Shape device is now available and can be used in DTX Studio Clinic.

#### **Device Details and Settings**

In the sidebar, click Devices.

On the device card, a colored dot indicates the device status:

| ۲ | Online                       |
|---|------------------------------|
| ۲ | Busy                         |
| ۲ | Offline or an error occurred |

Click a device to display the device details and settings.

- Click even and select About device to display the serial number and the firmware version of the device.
- The option to reset a device to factory settings is only available if the device offers this functionality. To do so, click ••• and select Reset. Click Reset to confirm.

The device settings are device-specific. Therefore, not all settings below might be applicable.

- When the device is not available or in use, not all settings will be displayed. Make sure the device is switched on and not in use if you need to check the device details and settings.
- Editable entries are displayed in blue.
- Click the switch next to a setting to either disable is or enable
- Please refer to the documentation of the device for more information on its configuration options.

Depending on the device type, you can change the following settings:

| Device<br>settings   | If needed, change the device name, the broker, the device color, or set the auto-release time-out (the time the device will remain reserved and unused before it is released to be used for another scan request).                                                                                                    |  |  |
|----------------------|----------------------------------------------------------------------------------------------------|--|--|
|                      | To see the changes on DTX Studio <sup>™</sup> Go, you might need to force synchronization (see<br>"Update the License Information" on page 22).                                                                                                    |  |  |
| Power<br>settings    | Enable or disable the Stand-by mode. When Stand-by mode is activated, determine the required idle time by selecting the period the device needs to be idle before it will enter stand-by mode.                                                                                                    |  |  |
|                      | If you want to get an auditive signal when the device enters stand-by mode, keep the Beep before entering stand-by mode switched on.                                                                                                    |  |  |
|                      | To use the touchless operation sensor, keep the Use touchless operation sensor functionality activated. When you wave in front of the sensor, the device will wake up from its stand-by mode.                                                                                                    |  |  |
|                      | Determine when the device will switch from the stand-by mode to a complete shutdown.<br>From the drop-down list box, select the amount of time the device needs to be in stand-by<br>mode. When the device reaches the set idle time, it will automatically shut down.                                                                     |  |  |
| lmage<br>settings    | Enable or disable adding the device serial number to new images, enable or disable adding the default exposure values to metadata.                                                                                                    |  |  |
|                      | To set the image resolution, select the option from the <b>Resolution</b> drop-down list. Keep in mind that the higher the resolution, the more memory is required to store the images.                                                                                                    |  |  |
|                      | Enable or disable the <b>Noise filtering</b> to reduce noise on your image. This may affect the number of line pairs.                                                                                                    |  |  |
| Workflow<br>settings | Adjust the following items:                                                                                                    |  |  |
|                      | <ul> <li>Readout start: Define when and how to start the processing of the image.</li> <li>This can be done automatically after the plate has been inserted (with or without a set delay) or after the protective cover has been removed from the inserted image plate. Click Start to start the readout of the plate manually.</li> </ul> |  |  |
|                      | <ul> <li>Plate ejection mode: Decide what will be done with the image plate after processing.</li> <li>Will it be ejected and dropped into the plate collector or will it stay in the plate carrier?</li> </ul>                                                                                                    |  |  |
|                      | <ul> <li>Size 3 / occlusal section: Decide whether the size 3 image plates will<br/>be processed as individual images or whether two sequential images<br/>will be stitched together and thus create a single occlusal image.</li> </ul>                                                                                                   |  |  |
|                      | <ul> <li>From the Preview time drop-down list, select the period of<br/>time for preview images to be shown on the device.</li> </ul>                                                                                                    |  |  |
| Hygiene<br>settings  | For devices with automatic UV disinfection, enable or disable the automatic UV disinfection<br>When automatic UV disinfection is activated, set the frequency by selecting an option from<br>the list.                                                                                                    |  |  |

#### **Calibrate a Device**

For certain devices you can start the device calibration from within DTX Studio Core.

- 1. In the sidebar, click Devices.
- 2. Select the device.
- 3. Click ••• and select Calibrate.

#### Note

If the device is calibrated for the first time, you will find the Calibrate action on the device details page. This action will change in a download action as soon as the device has been calibrated.

- 4. Click Calibrate to confirm.
- 5. Go to the device and calibrate it. For some types of devices the user interface of the device is opened in the browser from where you can start the calibration.
  - Note

The image must be taken within 40 seconds, otherwise you have to start the calibration again.

- 6. Click Finish.
- 7. After the calibration has been done, the calibration data can be downloaded by clicking Download.

### **Deal with Unassigned Images**

Sometimes images cannot be assigned to a patient or scan request due to a communication or network error between a device and DTX Studio Core.

When the Manage devices page is displayed, a message pops up to inform you that unassigned images have been found. Assign these images to the correct patient or remove them. As long as there are unassigned images, the pop-up message is displayed.

#### **Assign Images to a Patient**

- 1. Click Assign in the pop-up message.
- The Assign image to patient card appears, with a preview of the images, and details about the device, modality and acquisition time. Search for the patient by typing a number of characters in the search field. You can search on patient ID, on patient name or on a combination of these fields. Enter at least three characters.
- 3. Select the patient.
- 4. Click Assign.
- 5. A confirmation is shown in a bottom pop-up bar.

#### **Remove Unassigned Images**

- 1. Click Assign in the pop-up message.
- 2. Click Discard on the Assign image to patient card.
- 3. The discarded images are moved into the recycle bin (see "Recycle Bin" on page 20).

## Manage QuickPrescribes or Imaging Prescription Templates

Click QuickPrescribes in the sidebar to display all the imaging prescription templates.

To simplify scheduling scan requests for standard or repetitive patient treatments, create scan prescription templates called 'QuickPrescribes':

#### Add a QuickPrescribe

- 1. In the sidebar, click **QuickPrescribes**. The scan prescription templates that have been added to DTX Studio Core are shown.
- 2. Click New QuickPrescribe.
- 3. Enter the Name. Optionally, add prescription notes. Click Add.
  - Note

These prescription notes will also be shown in DTX Studio Clinic.

4. The new QuickPrescribe is added to the list.

Deselect Show diagnostic region setup dialog to disable the step in DTX Studio Clinic to set the scan region based on this QuickPrescribe.

Click Add modality and select the modality to be used for scan requests based on this QuickPrescribe. Click Add.

- 5. Select a Preferred device from the list.
- 6. If your practice works with multi-modality acquisition templates (standard arrangements of scans and images in a specific layout), link that template with a QuickPrescribe by selecting the Template from the list.
- 7. Click Add parameter.
  - For the selected device, only the device specific parameters are shown.
  - To select parameters that are not device specific, select Any device from the device list.
- 8. Select the parameters for which you would like to pre-set a value and click Add.
- 9. Select or enter a value.
  - At acquisition time, the user can overwrite the parameters.
  - To add more parameters, click Add parameter.
  - To remove a parameter, click 🗙.
- 10. Click Save changes.

#### **Remove a Modality**

- 1. Click
- 2. Select Remove modality.

#### Edit a QuickPrescribe Name

- 1. Click ••••.
- 2. Select Edit QuickPrescribe.

# 16608 LWD

## **Recycle Bin**

When deleting images or patient files, the data end up in the recycle bin. This offers the possibility to restore the image or patient data or to remove the data permanently.

Click Recycle bin in the sidebar.

#### Search an Image

To search an image, enter (a part of) the name of the patient in the Find a patient field.

#### Sort the List

To sort the list, click the arrows  $\stackrel{\circ}{\Rightarrow}$  next to a column heading. An up arrow  $\wedge$  indicates the column is listed in ascending order. Click the arrow again to sort the list in descending order  $\checkmark$ .

#### **Restore Removed Data**

- 1. Select the image(s) to be restored. Select the box at the top of the list to select all items in the recycle bin.
- 2. Click Restore.

#### **Permanently Delete Removed Data**

- 1. Select the image(s) to be deleted.
- 2. Click Delete. To delete all images in the recycle bin simultaneously, click Delete all.
- 3. Click OK to confirm.
- 4. The selected items are permanently deleted and can no longer be restored.

## DICOM Configuration for PACS Integration

To enable DICOM communication between DTX Studio Core and a Picture Archiving and Communication System (PACS):

- 1. Click DICOM configuration in the sidebar.
- On the General tab, click the Storage SCU service switch . The switch turns blue
   and the Storage SCU tab appears. DTX Studio Core is now a PACS user.
- 3. On the Storage SCU tab, click Add storage destination. Enter PACS information like Destination name, Application entity title, IP address and Port number. Click Add.
- The communication between the storage destination and DTX Studio Core is verified. If the network status is fine, click OK. DTX Studio Core will send all patient data captured in DTX Studio<sup>™</sup> to this destination.

Later, the connection can be verified via the Verify option in the \*\*\* menu next to a storage destination.

On the Storage log tab, an overview is displayed of all the media that have been sent. The status can either be:

- Pending: DTX Studio Core is still sending the DICOM file to the PACS.
- Sent: The DICOM file has been sent to the PACS.
- Error: Something went wrong while sending. Click ••• and select Resend.
- 5. On the General tab, under Local application entity, click Edit.
- 6. Enter the Local application entity title and click Save.

Your DTX Studio Core will be recognized as a DICOM node in a DICOM communication network, using the local application entity title.

### **SOP Classes**

A list is displayed showing the SOP classes that are used to correspond to the image types of the software.

## **Advanced Settings**

#### Access Migration Control Center

To migrate an existing database (related to a supported existing application) to a new DTX Studio Core database, use the Migration Control Center.

- 1. In the sidebar, click Advanced settings.
- 2. In the Additional modules group, click Migration Control Center.
- 3. Enter your credentials and click Log in.

More information on how to work with Migration Control Center and how to follow up on the migration process can be found in the DTX Studio Core Installation Guide.

#### Select the Default Broker for 2D Devices

It is advised to select a computer that is always available. To select the image processing computer (broker) that will discover new 2D devices in your network:

- 1. In the sidebar, click Advanced settings.
- 2. In the Device discovery group, click Edit.
- 3. Click Select next to the preferred broker to select the new default broker.
- 4. Click OK.

#### Use DTX Studio Core in Off-line Mode

To use DTX Studio Core in off-line mode, i.e. without Internet connection:

- 1. In the sidebar, click Advanced settings.
- 2. In the Off-line mode group, click the switch . It will turn blue.
- 3. DTX Studio Core is now in off-line mode. Keep in mind that no automatic software updates or notifications are received.

#### Switch Back to Online Mode

To switch back to online mode, click the blue switch 🤜. It will turn gray again. You will be asked to log in.

#### Update the License Information

When your computer is connected to the Internet, the user license information is synchronized automatically. At any time you have the possibility to use the update action to keep the information in sync.

- 1. In the sidebar, click Advanced settings.
- 2. In the Update license information group, click Update.
- 3. When synchronized, a check mark is displayed and the time stamp changes, reflecting the last time the information was synchronized.

When working in off-line mode, a dialog is displayed to upload a more recent license file, created in DTX Studio Go.

### Security

#### **Edit PMS Token**

When setting up a connection from your PMS directly to DTX Studio Core, a PMS token is generated. This token can be changed, for example when DTX Studio Core is installed on a new computer.

- 1. In the sidebar, click Advanced settings.
- 2. Click the Security tab.
- 3. To change the PMS token, click Edit.
  - Note The token requires a minimum of six characters.

#### **Download and Install Root Certificate**

To set up a full HTTPS connection for DTX Studio Clinic and DTX Studio Go, an SSL certificate is needed. If during the installation of DTX Studio Core you chose a Self-signed certificate (default), you can download and install your own root SSL certificate if needed.

- 1. In the sidebar, click Advanced settings.
- 2. Click the Security tab.
- 3. Under Root certificate, click Download.
- 4. Double-click the downloaded root-certificate.cer file.
- 5. Click Install Certificate...
- 6. Select Local Machine and click Next.
- 7. If User Account Control is active, a message dialog appears asking you to allow this application to make changes to your computer. Click Yes.
- 8. Select Place all certificates in the following store and click Browse...
- 9. Select Trusted Root Certification Authorities and click OK.
- 10. Click Next and click Finish.
- 11. Close and reopen the browser you use for DTX Studio Core to make sure the certificate is retrieved by the browser.

### **S**napshots

A snapshot is a copy of the patient information (database) and image metadata but not a copy of the actual image data. This snapshot and restore functionality is only applicable if DTX Studio Core is linked to a private database.

#### Access the Snapshot Functionality

- 1. In the sidebar, click Advanced settings.
- 2. Click the Backup tab.
  - In the Database snapshot group, you can see the snapshot schedule and all previously created snapshots.
  - Click a column header to sort it according to column entries.

#### Set the Default Snapshot Folder

- 1. In the How to back up group, click Change location.
- 2. Specify a new snapshot folder location.
- 3. Click Save.

#### **Create Snapshots**

To immediately create a snapshot, click Take snapshot now in the Database snapshot group. Click OK to confirm.

#### **Schedule Snapshots**

- 1. In the Database snapshot group, click Edit snapshot schedule.
- 2. Select the preferred schedule option.
- 3. Click Save.

#### **Restore Snapshots**

Keep in mind that all patient and image data added to the database after the snapshot was taken, will be lost (including the users).

- 1. In the Database snapshot table, click Restore next to a snapshot file entry.
- 2. Click I understand.
- 3. Once the database is restored, you are automatically logged out.
- 4. Restart DTX Studio Core.
- 5. Log in to return to the restored snapshot.

### Reports

A number of reports are available on DTX Studio Core.

#### Send a Report to Support

- 1. In the sidebar, click Advanced settings.
- 2. In the Support group, click Send problem report.
- 3. Provide the requested information:
  - If you are in online mode, fill in or select a date, enter a description and click Send
  - If you are in off-line mode, fill in or select a date in the Last occurrence of problem field and click Download. The log file is saved on your local machine.

#### Note

Sending a report to support does not automatically generate a support ticket. Please contact customer support when sending a report.

#### **Enable Activity Logging**

- 1. In the sidebar, click Advanced settings.
- 2. Click the Reports tab.
- 3. Click the Enable activity logging switch is to start the activity logging functionality. The switch turns blue.
- 4. Set the Max. number of days that the logs will be preserved.
- 5. Set the Max. size of the log table. The oldest logs will be deleted if the log table exceeds this set amount.
- 6. Click Save.

To disable activity logging, click the Enable activity logging switch 🤜. The switch turns grey.

#### Create an Exposure Report

To generate a list of all dosage exposures for each patient:

- 1. In the sidebar, click Advanced settings.
- 2. Click the Reports tab.
- 3. In the Exposure report group, click Export report.
- 4. Select a time period and specify the report's sort order.
- 5. Click Export to download the Excel spreadsheet.

#### **View Database Details**

To view the DTX Studio Core database information:

- 1. In the sidebar, click Advanced settings.
- 2. Click the Reports tab.
- 3. In the Database details group, you will see basic information on data stored in the DTX Studio Core database, like number of patients and total media size.

### **Core Manager**

Core Manager offers more advanced configuration options. These settings are especially relevant when using DTX Studio Core in combination with DEXIS, VixWin or CLINIVIEW.

#### Access Core Manager with Configuration Settings for Administrators

- 1. In the sidebar, click Advanced settings.
- 2. In the Additional modules group, click Core Manager.

In this section only the most relevant settings will be discussed.

#### Log in to Core Manager

- 1. In the sidebar, click Advanced settings.
- 2. In the Additional modules group, click Core Manager.
- 3. Enter your username and password.
- 4. Click Login.

If you log in for the first time, enter a practice name and provide the required account information.

To log out, click Logout in the upper-right corner of the Core Manager window.

#### **Explore the Core Manager Interface**

The image below shows the different components of the Core Manager interface:

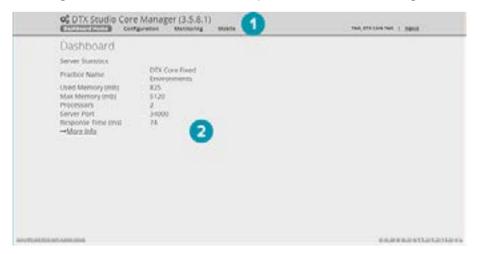

1 The menu bar provides access to:

- Dashboard Home: Displaying a status overview of the server characteristics.
- Configuration: To configure users, the practice name and contact details, take snapshots to back up the DTX Studio Core database, migrate databases and upload files containing implant/mount definitions.
- Monitoring: Displaying an overview of the system logs, the health reports with feedback about issues that have occurred with DTX Studio Core, and the recycle bin of deleted patients and deleted media.
- Mobile: To generate a link to access DTX Studio Core from mobile devices.
- 2 On the details pane the options are displayed.

#### **Create an Additional User Account**

This topic is only applicable if you installed DTX Studio Core in combination with a legacy CLINIVIEW database.

- 1. Log in to Core Manager.
- 2. On the Configuration tab, click Users.
- 3. Click Create New Account.
- 4. Fill out the required information.
- 5. Click Create Account.
- 6. If required, change the user role by selecting User or Administrator in the Change Role section of the user card.

User roles are only applicable for legacy databases and can either be set to User or Administrator.

- The User role has only access to the users of the own account, practice, brokers, import and health reports.
- The Administrator has also access to users of other accounts, snapshot, and migration (Migration Control Center).

#### **Update Practice Information**

This topic is only applicable if you installed DTX Studio Core in combination with a legacy CLINIVIEW database.

- 1. Log in to Core Manager.
- 2. On the Configuration tab, click Practice.
- 3. Modify the information.

Note

When modifying the practice name, keep in mind that you may need to reconfigure access to DTX Studio Core from the client software and PMS.

4. Click Save Changes.

#### **Legacy Snapshots**

Legacy snapshots are only applicable if you installed DTX Studio Core in combination with a legacy database. For DTX Studio Core databases, all the functionalities below are fully implemented in the DTX Studio Core web interface. Refer to the topic "2. Click the Security tab." on page 23 for more information.

A snapshot is a copy of the patient information (database) and image metadata but not a copy of the actual image data.

- 1. Log in to Core Manager.
- 2. On the Configuration tab, click Snapshot.

#### **Create Legacy Snapshots in Core Manager**

To immediately create a snapshot, click Snapshot Now.

#### Schedule Legacy Snapshots in Core Manager

- 1. In the Snapshot Schedule group, select the preferred schedule option.
- 2. Click Save changes.

#### **Restore Legacy Snapshots in Core Manager**

- 1. Select a .cbck from the Restore from snapshot file list. If there are no .cbck files yet, click Choose File. Browse to the snapshot file and click Open.
- 2. Click Restore.

#### Note

Keep in mind that all patient and image data added to the database after the snapshot was taken, will be lost (including the users).

- 3. Click OK to confirm.
- 4. Restart DTX Studio Core.

#### Use Health Reports to Display Logged Errors

- 1. Log in to Core Manager.
- 2. On the Monitoring tab, click Health Reports.
- 3. The Health Reports list displays the errors and detailed information.
- 4. Click Go to view the related configuration of the logged error.
- 5. Modify the configuration in order to fix the error.
- 6. Return to the Health Reports list and click Acknowledge to delete the error log.

## Troubleshooting

In case you encounter problems with DTX Studio Core, pinpoint the problems by consulting the health reports. It is also possible to restart the DTX Studio Core service. If problems persist, contact technical support.

#### How do I restart the DTX Studio Core service?

If DTX Studio Core does not work, try to restart it on the host computer.

- 1. Right-click the Windows start menu and select Run.
- 2. Type "services.msc" and press Enter or click OK.
- 3. Scroll down until you see the DTX Studio Core entry.
- Right-click the DTX Studio Core entry and select Restart. Alternatively, select the DTX Studio Core entry and click Restart the service in the sidebar of the Services window.
- 5. After a couple of minutes, reload DTX Studio Core.

#### I added an imaging device but the status still shows Disconnected.

Refresh your browser.

#### I want to add an imaging device but not all devices are shown in the overview.

Refresh your browser.

Make sure that the discovery broker is configured properly.

#### The device status is shown incorrectly.

Remove the device and add it again.

#### I installed DTX Studio Core but it is not available.

Restart your computer.

#### I have unassigned images. What should I do?

Follow the instructions in the Unassigned images section.

#### I accidentally deleted an image or a patient. Can I restore it?

If you deleted an image or a patient, look up the item in the recycle bin. If you deleted the item from the recycle bin, it cannot be restored.

## **Technical Support**

If you encounter any problems during the installation, please contact DTX Studio Technical Support:

- <u>support@dtxstudio.com</u>
- <u>https://tech.dexis.com</u>

For North America:

- Phone number: 1-888-88-DEXIS
- <u>https://dexis.com/en-us/contact-us</u>

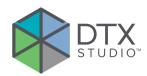

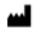

#### Manufacturer

Nobel Biocare AB Box 5190, 402 26 Västra Hamngatan 1, 411 17 Göteborg, Sweden

Phone: +46 31 81 88 00 Fax: +46 31 16 31 52

nobelbiocare.com

#### Distributed in Australia by:

Nobel Biocare Australia Pty Ltd Level 4/7 Eden Park Drive Macquarie Park, NSW 2114 Australia

Phone: +61 1800 804 597

#### Distributed in New Zealand by:

Nobel Biocare New Zealand Ltd 33 Spartan Road Takanini, Auckland, 2105 New Zealand

Phone: +64 0800 441 657

GMT 80995 — EN — 2022, August 29  $\odot$  Nobel Biocare Services AG, 2022 All rights reserved.

Nobel Biocare, the Nobel Biocare logotype and all other trademarks used in this document are, if nothing else is stated or is evident from the context in a certain case, trademarks of Nobel Biocare. iPad<sup>®</sup> is a registered trademark of Apple<sup>®</sup> Inc., Adobe<sup>®</sup> is a registered trademark of Adobe Systems Incorporated in the United States and/or other countries. Windows<sup>®</sup> is a registered trademark of Microsoft<sup>®</sup> Corp. Product images in this document are not necessarily to scale.